**Instrukcijoje pateikiama informacija apie:**

- **1. Prisijungimas ir registracija savitarnoje**
- **2. Paslaugos įtraukimas į savo paskyrą**

## **1. Prisijungimas ir registracija savitarnoje**

Norėdami užsiregistruoti Savitarnoje pasirinkite "Registruotis". Formoje įveskite mokėtojo kodą ir pirminį slaptažodį (šiuos duomenis rasite mokėjimo pranešime)

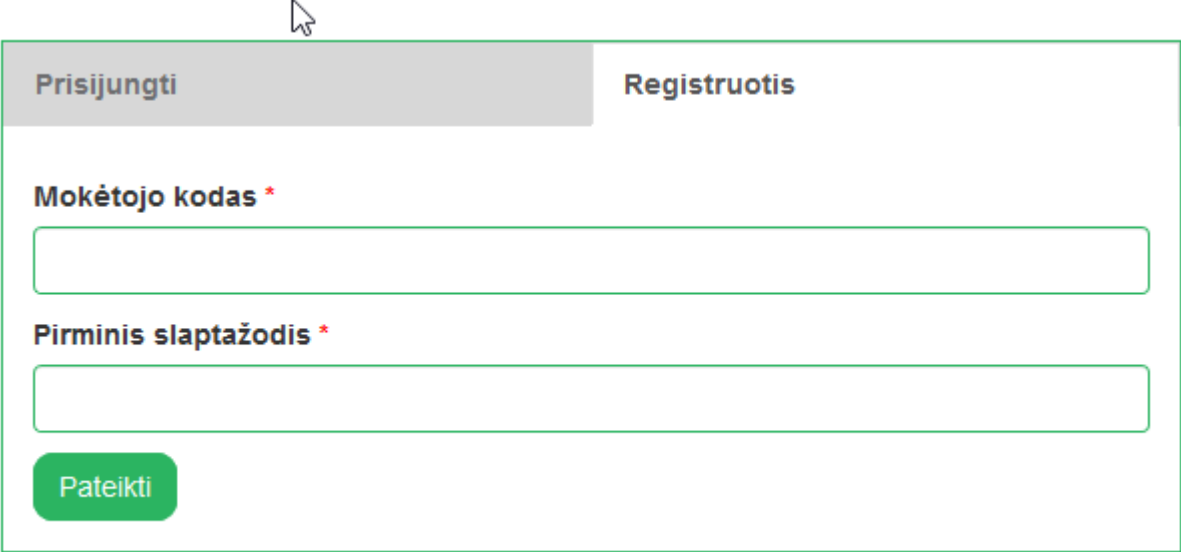

Sistema Jus nukreips į registracijos anketą. Įveskite registracijos duomenis, įsitikinkite, kad įvedėte teisingą el. p. ir **įsiminkite prisijungimo vardą bei slaptažodį – su šiais duomenimis jungsitės į savitarną**.

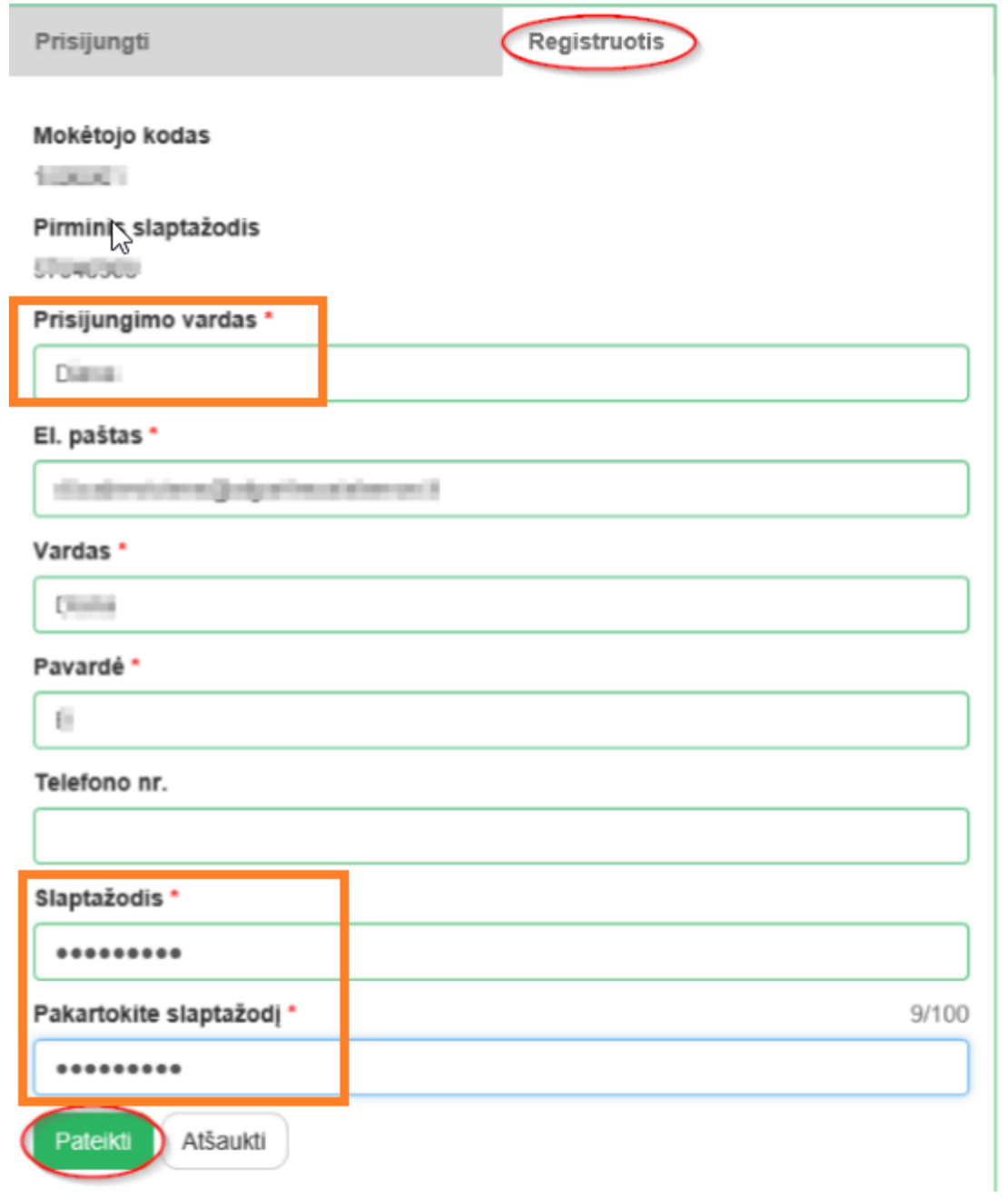

Po duomenų pateikimo gausite pranešimą apie sėkmingą registraciją. Pasitikrinkite savo el. p. dėžutę, kurią nurodėte registracijos metu ir patvirtinkite gautą nuorodą.

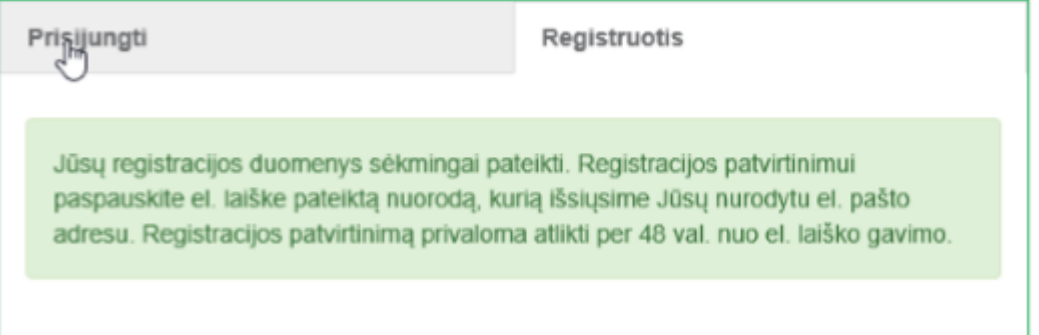

Patvirtinus el. laiške esančią nuorodą – galite jungtis į savitarną. Įveskite savo prisijungimo vardą bei slaptažodį (kuriuos nurodėte registracijos metu) ir spauskite "Prisijungti":

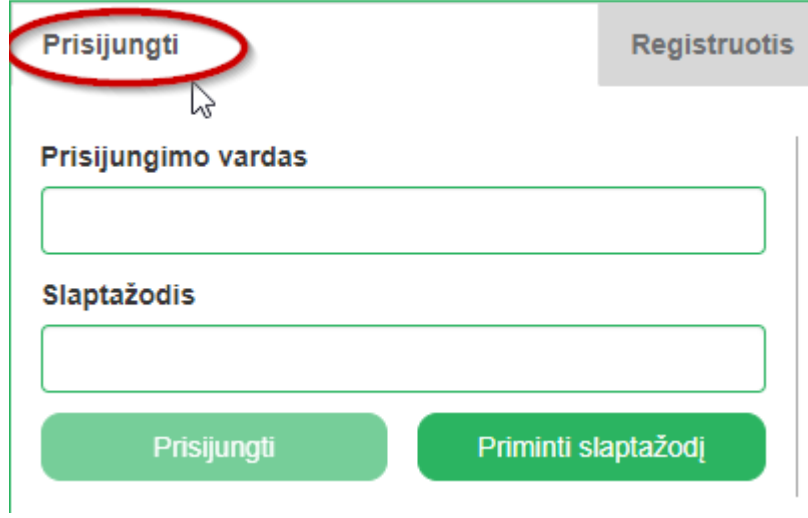

## **2. Paslaugos įtraukimas**

Prisijunkite į Savitarnos paskyrą ir pasirinkite "Mano paslaugos". Čia matysite savo administruojamus mokėtojus.

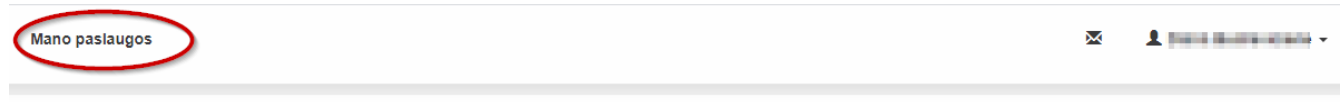

Sveiki atvykę į naująją Savitarną!

Tai paprastas ir patogus būdas tvarkyti sąskaitas.

Norėdami į paskyrą įtraukti naują mokėtoją spauskite "Pridėti naują"

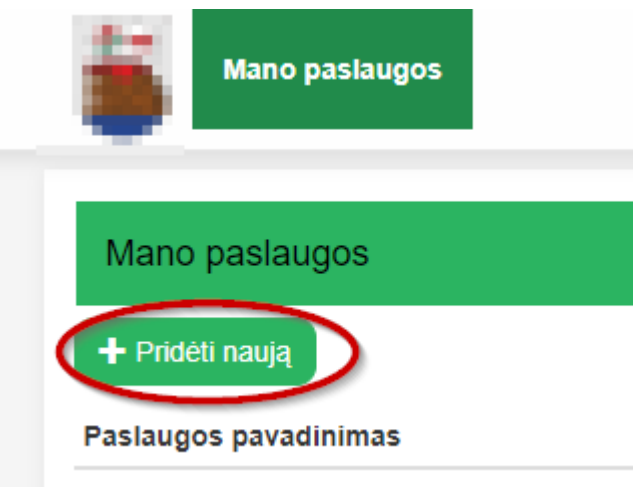

Pasirinkite paslaugą ir spauskite "Pridėti"

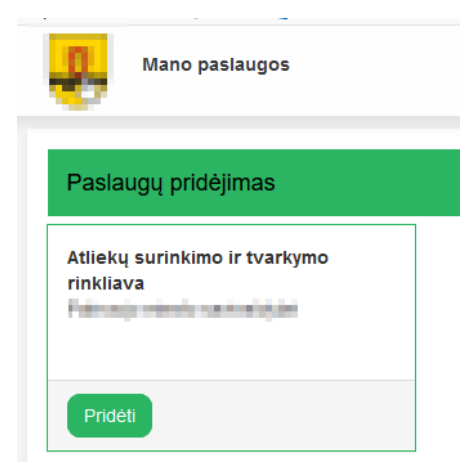

Atsivėrusioje anketoje įveskite mokėtojo kodą ir pirminį slaptažodį (šiuos duomenis rasite mokėjimo pranešime), spauskite "Pridėti":

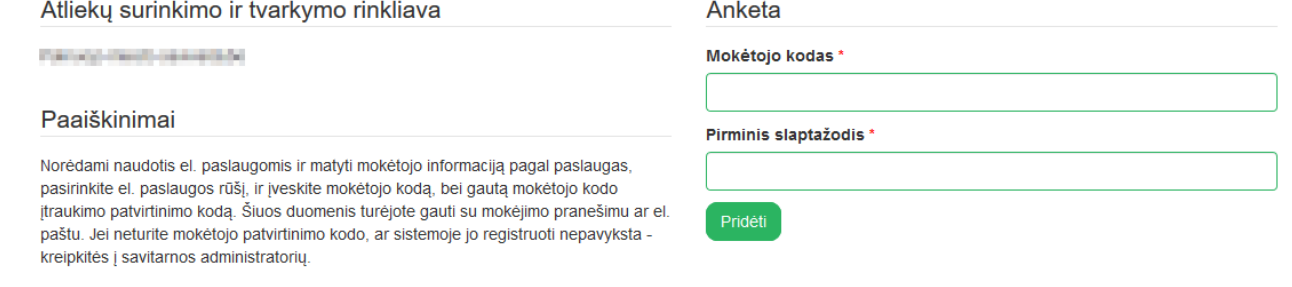